# 云南工程职业学院"云工招生"APP 成绩查 询操作手册

### **一、APP 下载安装**

(一)iOS 系统:打开 App Store 应用程序,在搜索框中 输入"云工招生",点击下载云工招生 app 安装即可。

(二)Android 系统:扫描下面二维码下载。

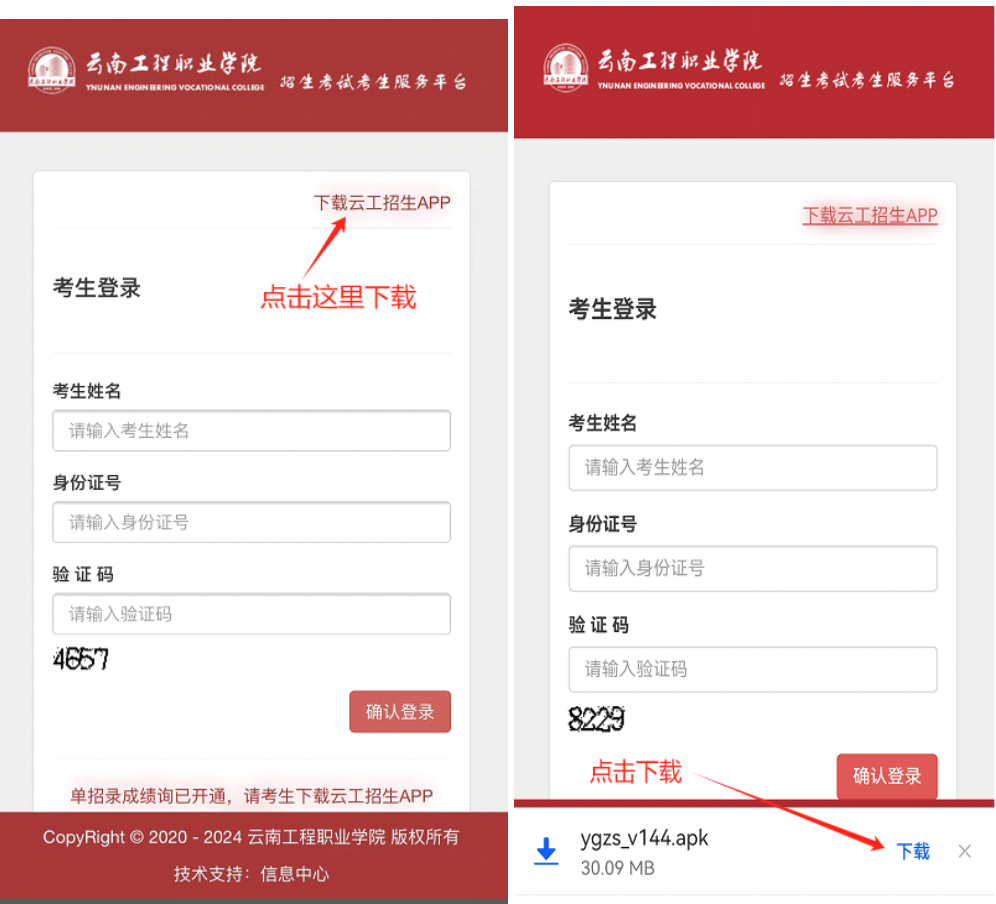

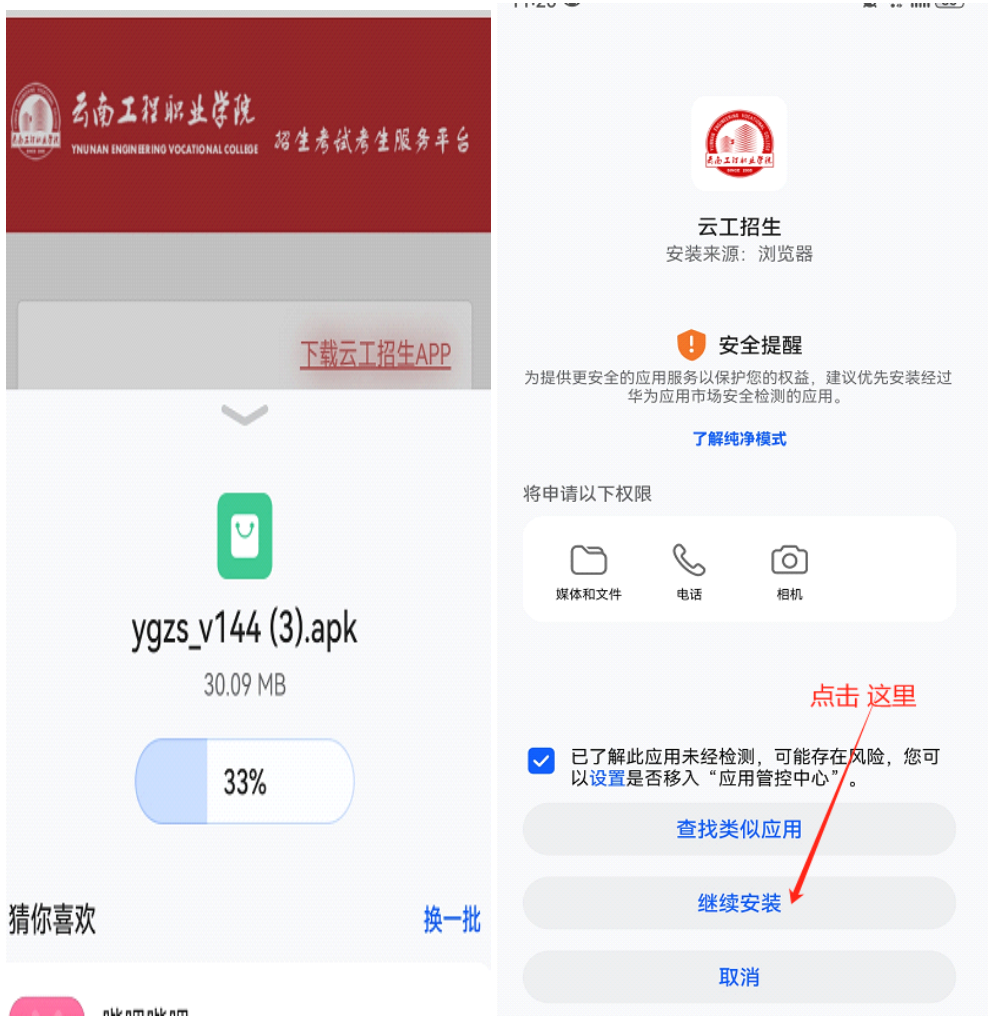

云工招生 APP, Android 系统二维码:

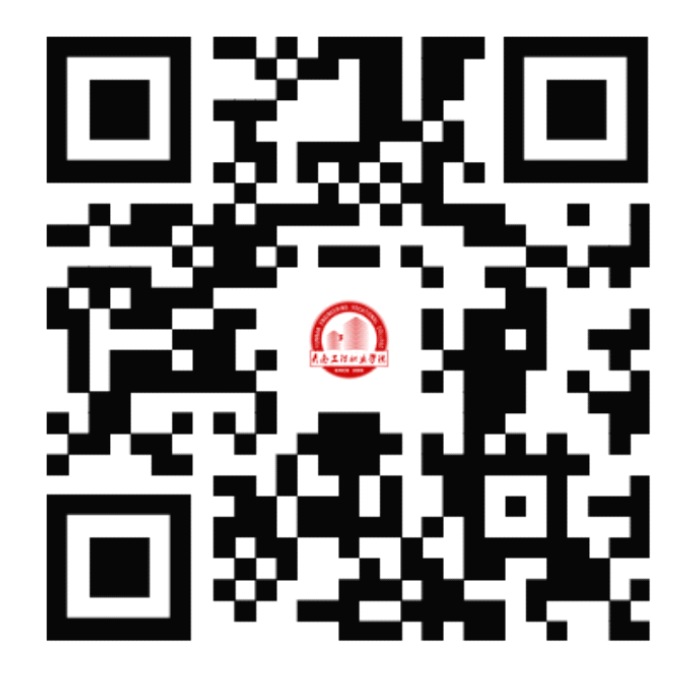

## **二、用户注册登录 二、用户注册登录**

(一)用户注册

打开 app,选择新用户注册,然后选择注册用户的身份信 息,选择:学生,在新用户注册页面填写手机号、密码、邀请 码(选填,无邀请码可不填写)、手机验证码后点击【注册】 完成新用户注册,注册完成后默认自动登录。

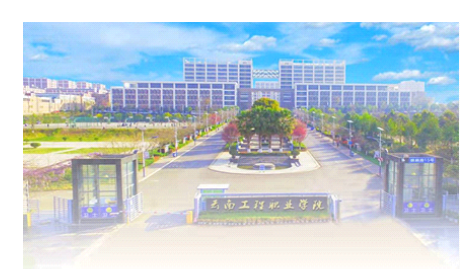

#### 欢迎来到云工招生!

请先登录

手机号

+86 请输入手机号

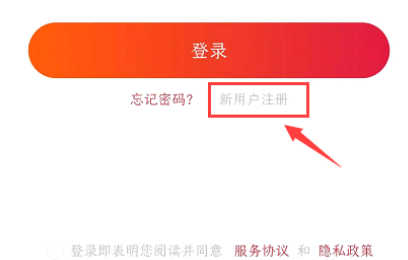

#### ◀ App Store  $\,$   $\,$

### 我是

 $\langle \bar{\diamond} \rangle$ 

请选择你的身份

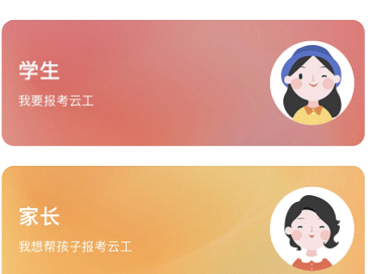

 $\sim$ 

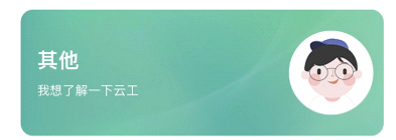

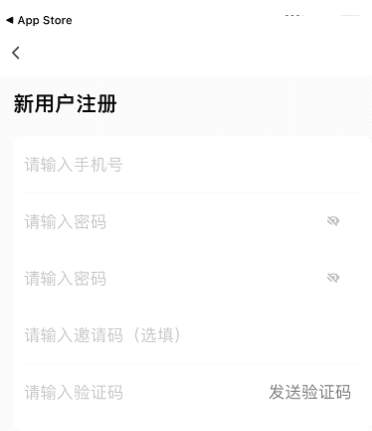

○ 已阅读并同意用户服务协议和隐私政策

(二)用户登录

进入登录页,在登录页中填写已注册过的手机号、密码, 并勾选服务协议、隐私政策后点击【登录】完成登录。

(三)完善个人信息

在"我的"视图页面上方点击"未完善信息",填写手机 号、姓名、身份证号、监护人联系电话后点击【提交】完善信 息。

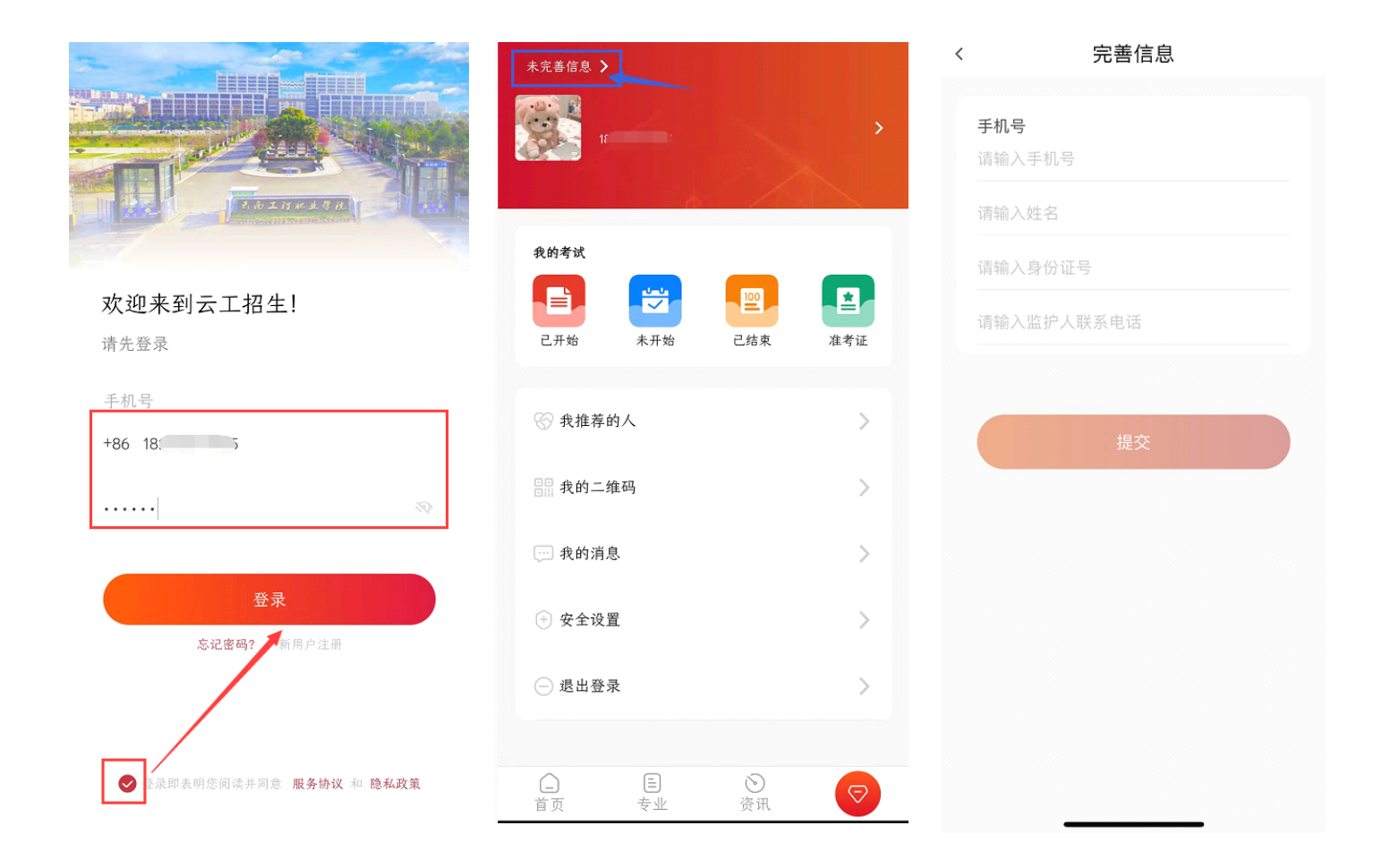

### **三、考试成绩查询 三、考试成绩查询三、考试成绩查询三、考试成绩查询**

点击首页中的"单招考试成绩查询",然后输入:考生姓名、 身份证号、验证码(不区分大小写)

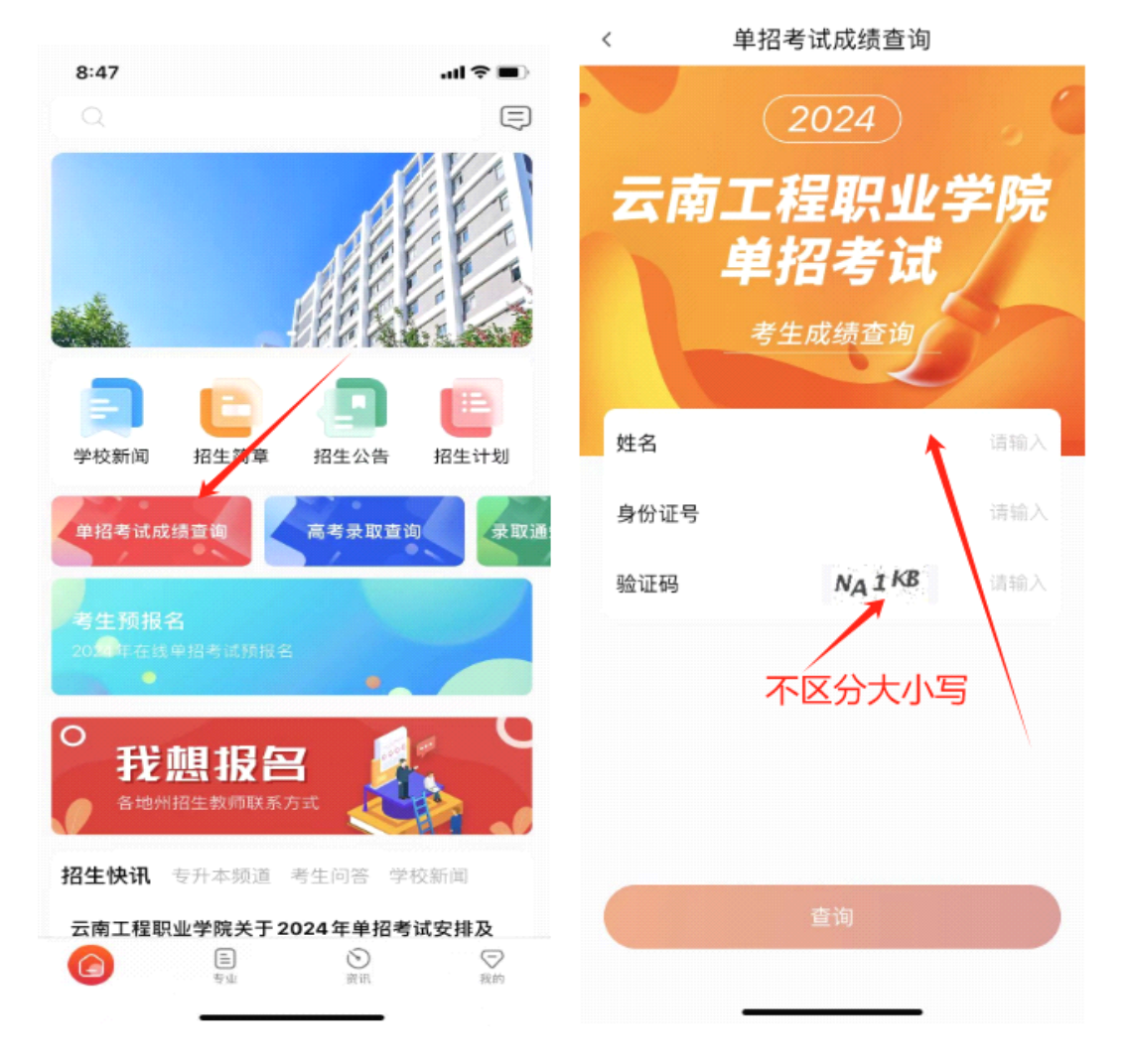

点击"查询"

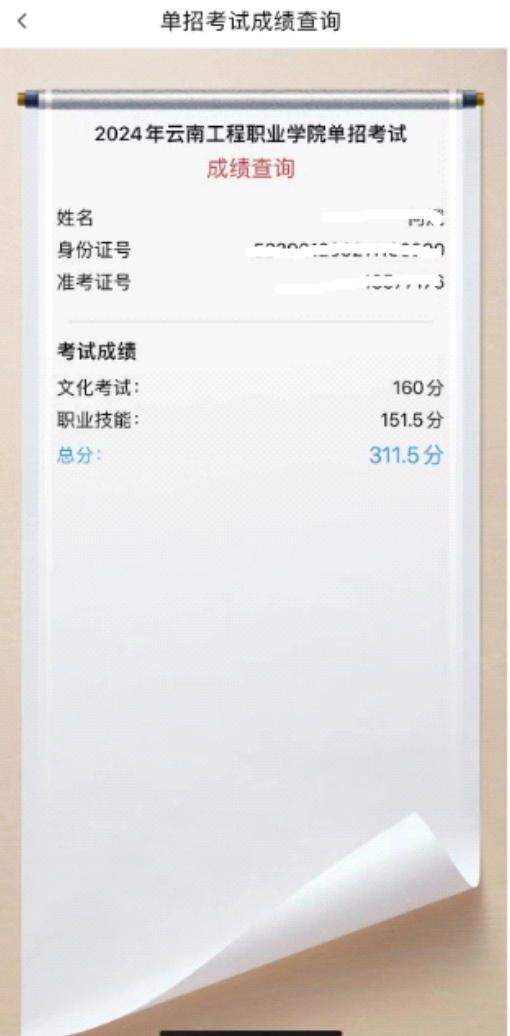